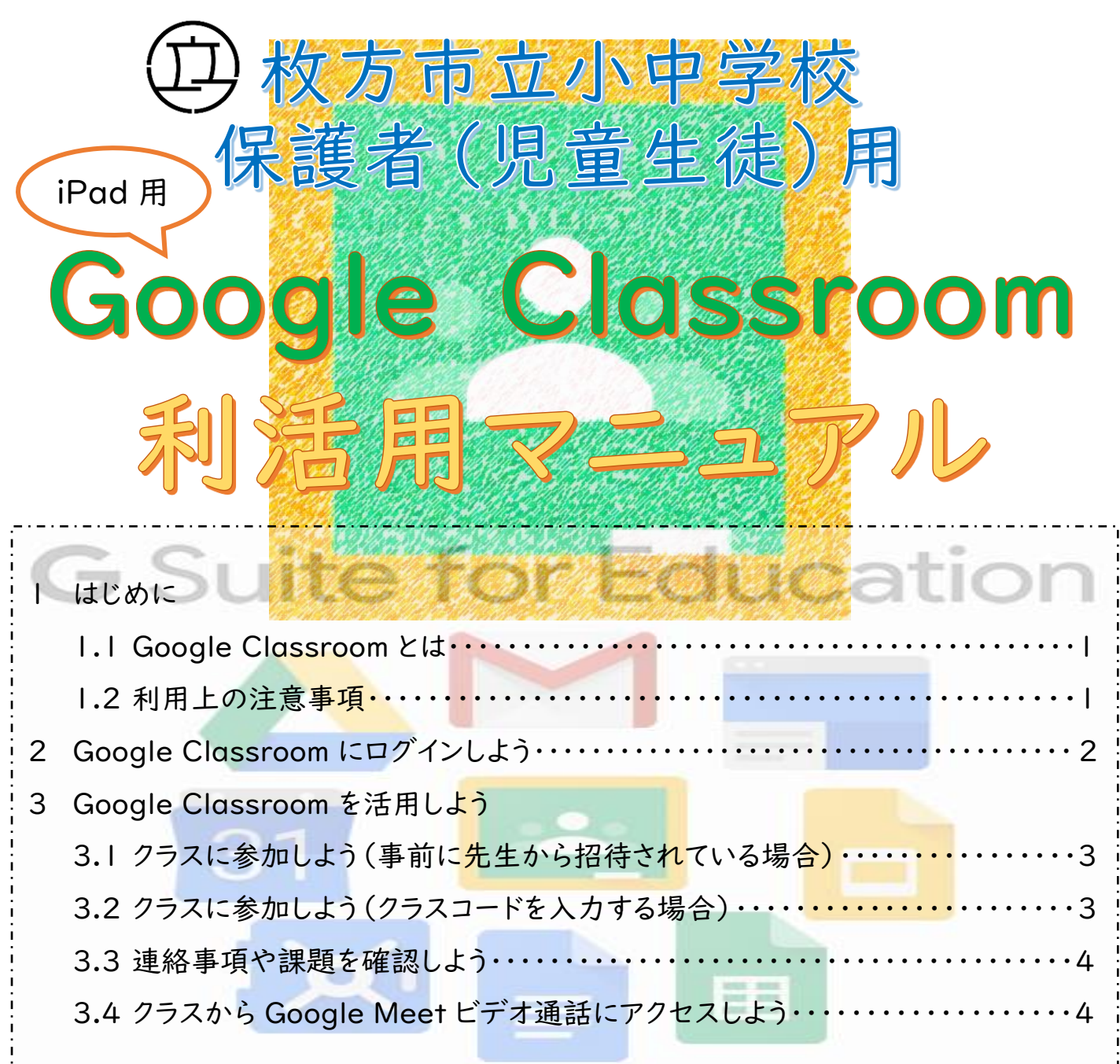

## 1 はじめに

### 1.1 Google Classroom とは

Google Classroom は、Google が学校向けに開発した無料の Web サービスです。 先生がオンライン上にクラスを作成し、そこで連絡をしたり、課題を配付したりするができ ます。また、先生と子どもとの間や、子ども同士でファイルや資料等の共有や共同作業を 行ったりすることもできます。

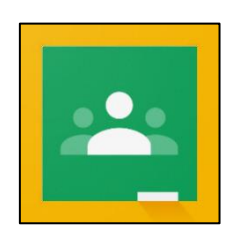

#### 1.2 利用上の注意事項

#### ・情報の漏洩に気をつけましょう。

授業等で使用する「Google アカウント」や「パスワード」等は、大切な個人情報です。不特定多数の人 が見ることができる SNS にアップロードしたり、他の人に教えたりしないようにしましょう。

# Google アカウントにログインしよう

Google Classroom を使用するためには、教育委員会から届く「Google アカウント」と「パスワード」が 必要です。

※「Google アカウント」と「パスワード」は、各学校で管理しています。

「Classroom」を押します。

「使用する」を押します。

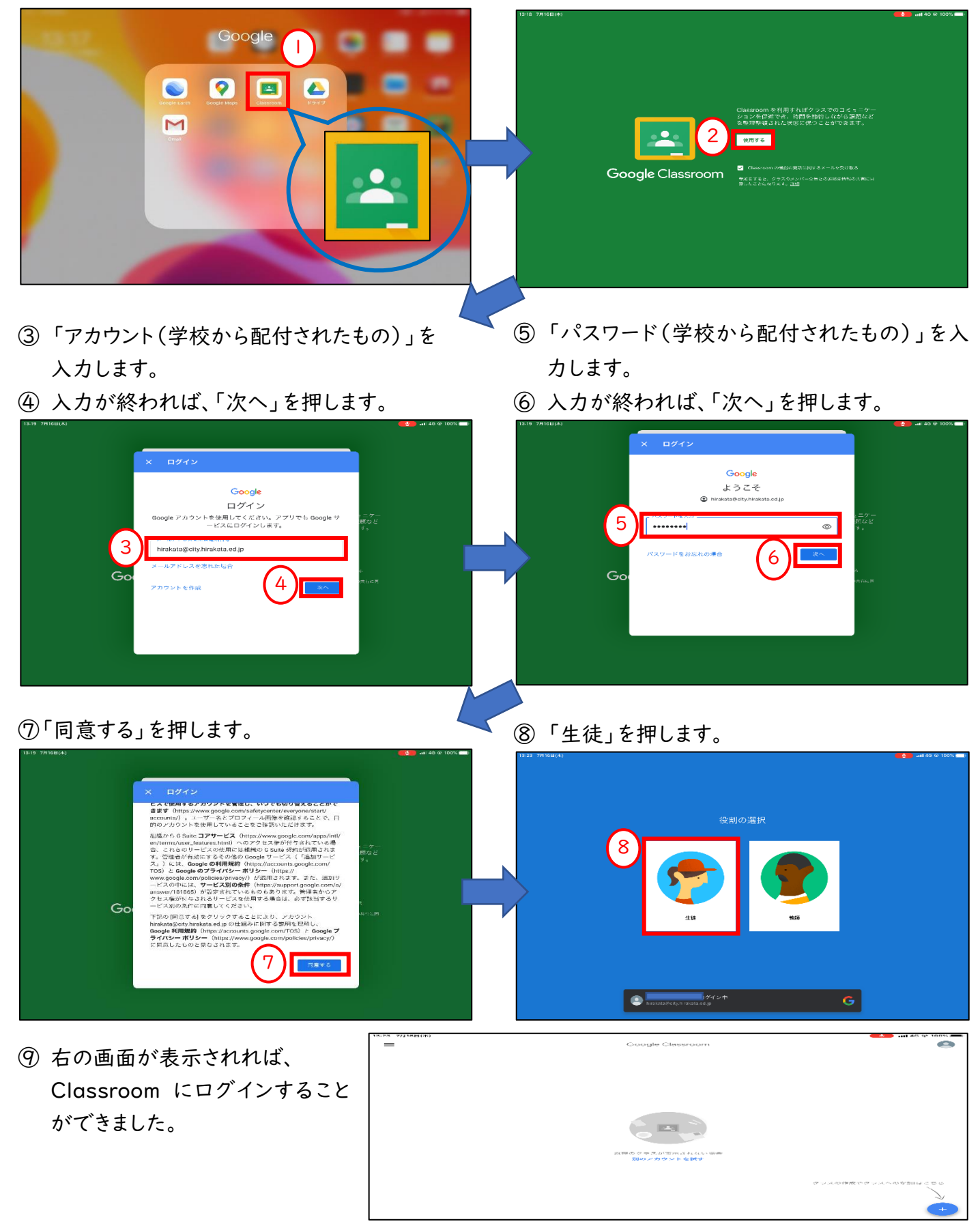

# 3 Google Classroom を活用しよう

3.1 クラスに参加しよう(事前に先生から招待されている場合)

ここでは、Google Classroom を開いて、「クラス」に参加する方法について紹介します。

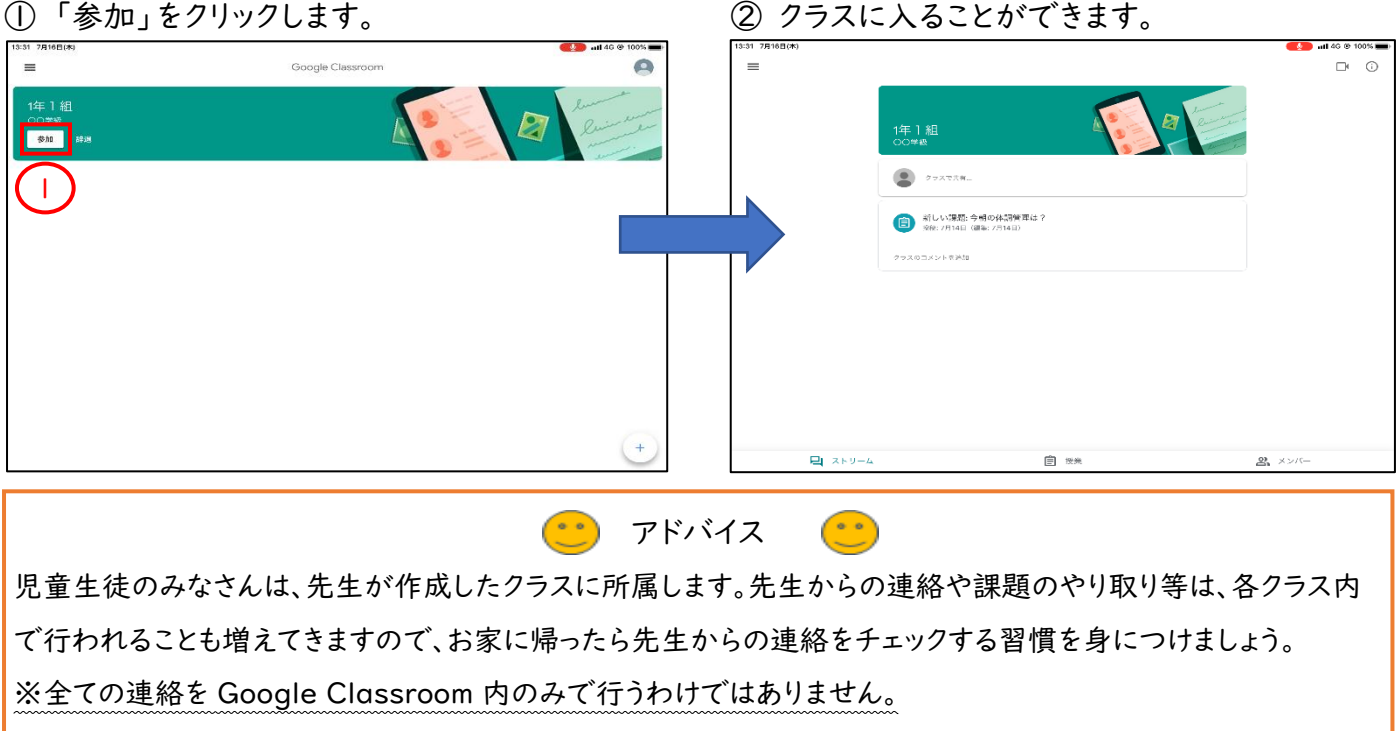

### 3.2 クラスに参加しよう(クラスコードを入力する場合)

① 「+」をクリックします。

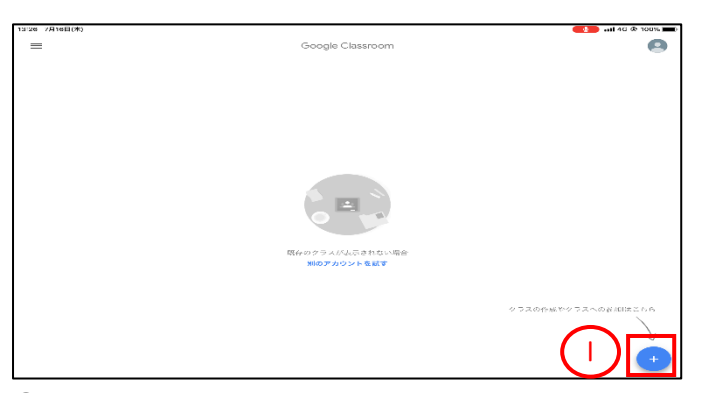

③ クラスが表示されます。

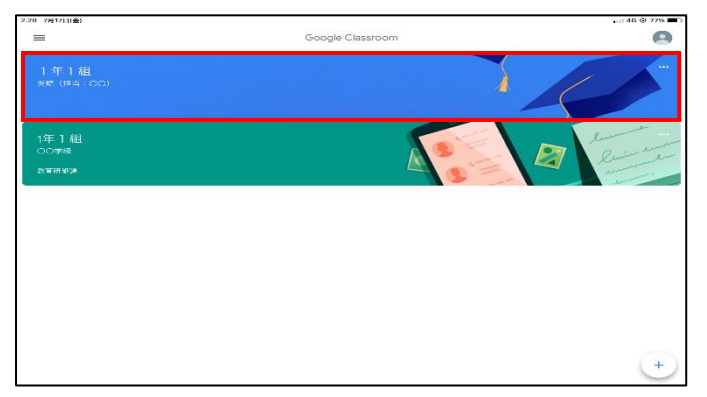

② 先生から教えてもらった「クラスコード」を入力 します。

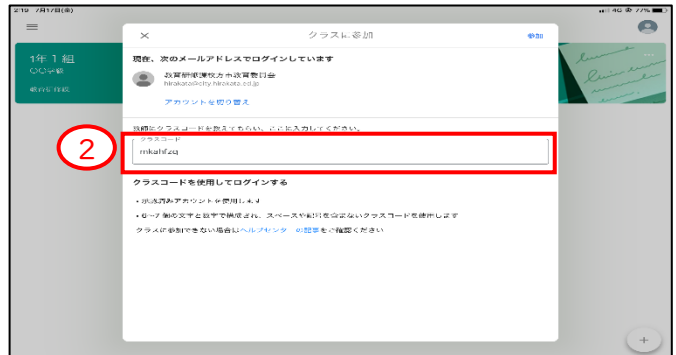

④クラス内の基本画面(ストリーム画面)です。

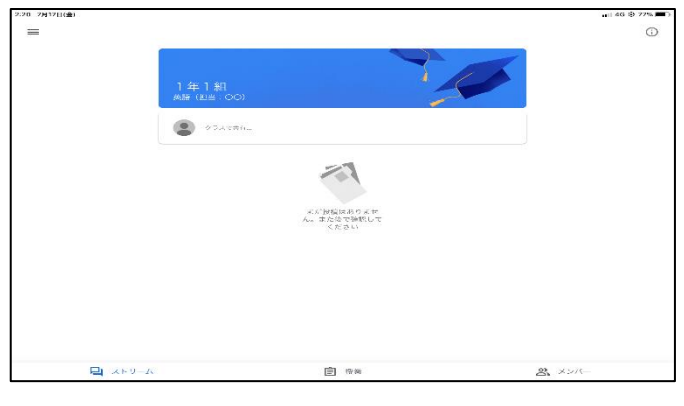

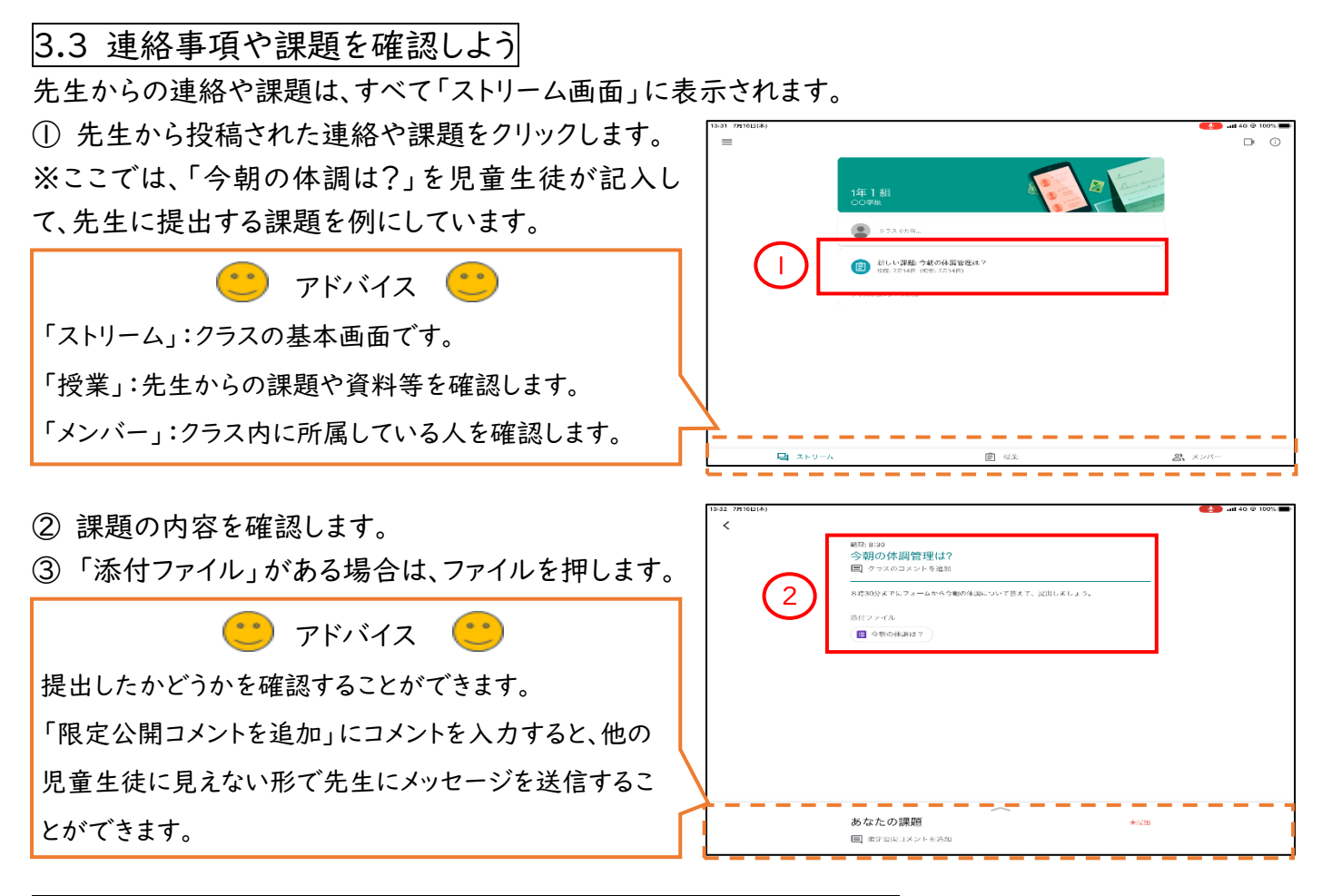

3.4 クラスから Google Meet(ビデオ通話)にアクセスしよう

クラスごとに、固定の Google Meet の URL(ビデオ通話に参加するために必要な鍵)があります。

それをクリックするだけで、簡単にビデオ通話に参加することができます。

※Google Meet の URL は先生が設定することで表示されます。

① 「ビデオカメラ」のマークをクリックします。

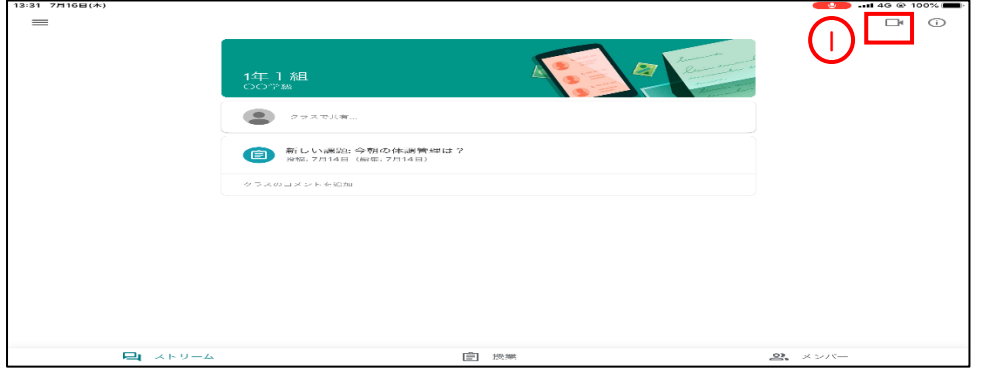

②「会議に参加」をクリックします。

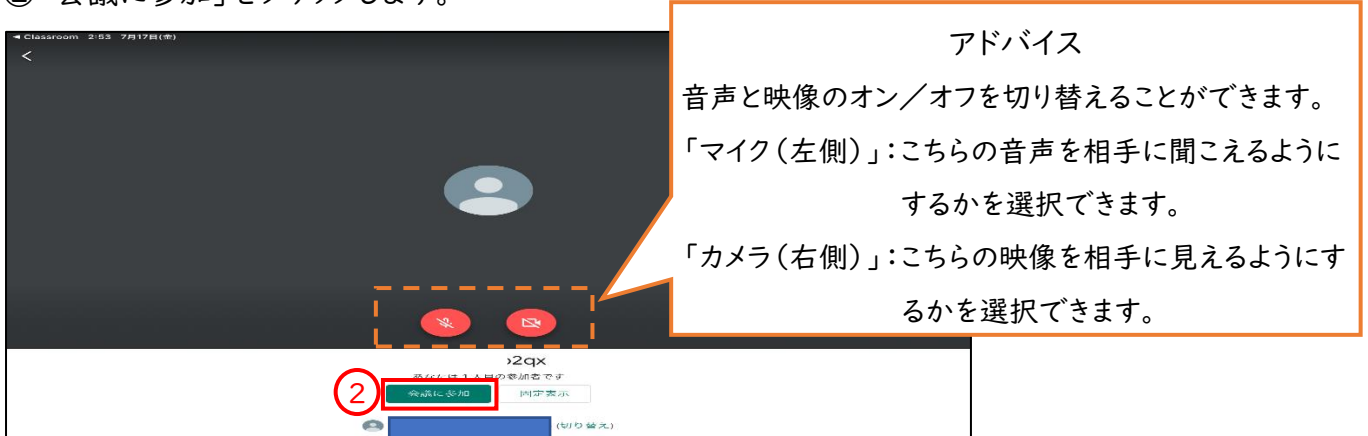